# **Infusions – Ordering and Creating Infusion Sequences**

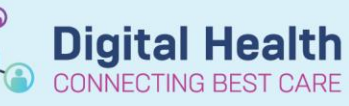

**Digital Health Quick Reference Guide** 

#### **Key Messages:**

- Only Truly Continuous and Bag by Bag infusion orders can be used in an infusion sequence
- Only one order is active at a time on the MAR or MAW, once completed the next order will become active
- It is not recommended to modify an infusion sequence that is already underway, if required, Cancel/DC the existing sequence and create a new one

#### **Ordering a pre-built sequence**

1. Pre-built sequences are identified by a **blue icon** as shown

Acetylcysteine (NAC) infusion for paracetamol overdose - ADULT (2 bag DOUBLE DOSE protocol) Compared Acetylcysteine (NAC) infusion for paracetamol overdose - ADULT (2 bag protocol)

2. Select a sequence to see the orders within it. Then click **Create Sequence**.

Acetylcysteine (NAC) infusion for paracetamol overdose - ADULT (2 bag protocol) consists of these orders: Remove all orders (\*)  $(\mathbb{X})$ acetylcysteine (first infusion) infusion 200 mg/kg in Glucose 5% 500 mL BAG BY BAG (2 bag regimen)  $(\overline{\mathbf{x}})$ acetylcysteine (second infusion) infusion 100 mg/kg in Glucose 5% 1000 mL BAG BY BAG (2 bag regimen)

3. The orders are now added to the scratch pad. Click on each order to review details. Click Sign and review the MAR

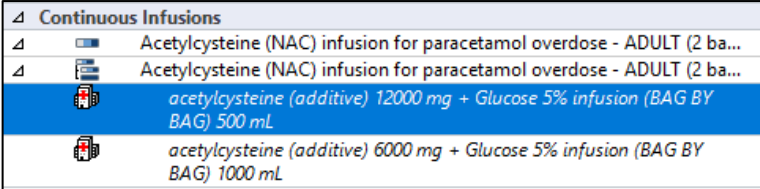

4. Infusion sequences appear under their **own banner** below Continuous Infusions.

> Note the greyed out tile for the second infusion. This becomes active after the first infusion is completed.

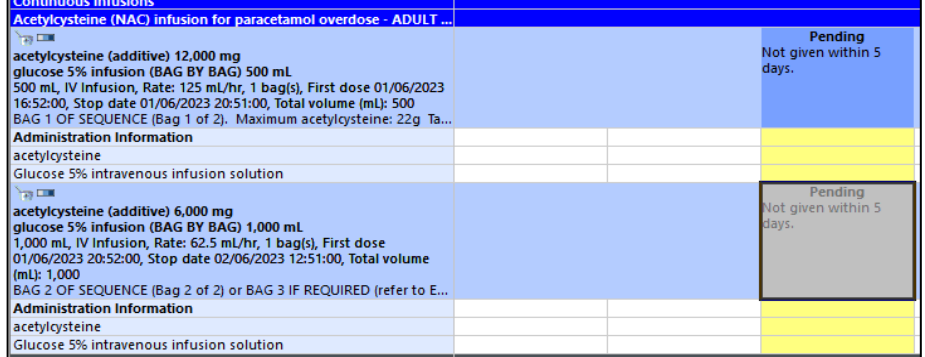

## **Cancel/Discontinue a sequence**

1. Right click on the sequence name in Orders and Referrals and select the appropriate action

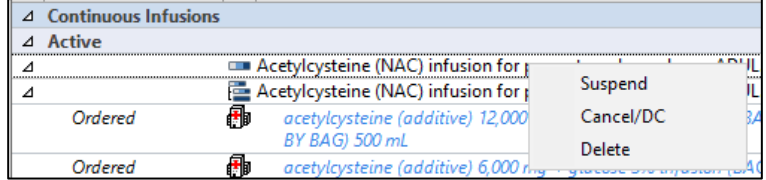

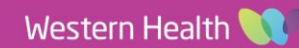

# **Creating Custom Sequence**

- 1. In Orders and Referrals, click **+Add**
- 2. Give your sequence a name and type it in the **'Enter name to create sequence'** field

3. Use the search field to add infusion orders to your sequence.

**\*Note\***: Only **Truly Continuous or Bag By Bag** infusions can be used to create an infusion sequence.

4. The sequence can be re-ordered using the **up/down arrows** on the left, or removed using the **x** icons on the right. Then click **Create Sequence** to add orders to scratchpad and review the details.

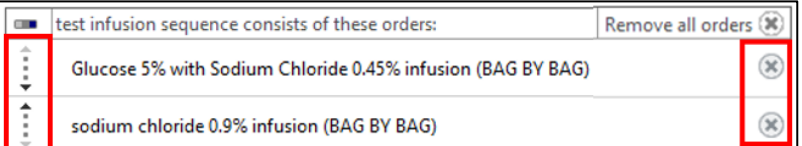

5. Review orders in the scratchpad. Sign and review orders on the MAR.

 $\overline{\mathbf{s}}$ 

 $\triangle$  Continuous Infusions

Ordered

Ordered

l.

冊

⊿ Active

⊿

⊿

## **Add to an Existing Sequence**

1. Locate the sequence on the Orders and Referrals page. Right click on the on the

blue  $\boxed{\phantom{a}}$ icon (sub-sequence). Select Add order

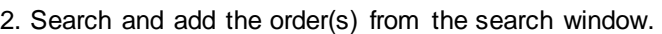

- 3. New infusion order(s) are added to the **end of the sequence** (cannot be re-numbered)
- 4. Complete and sign the order then review the MAR.

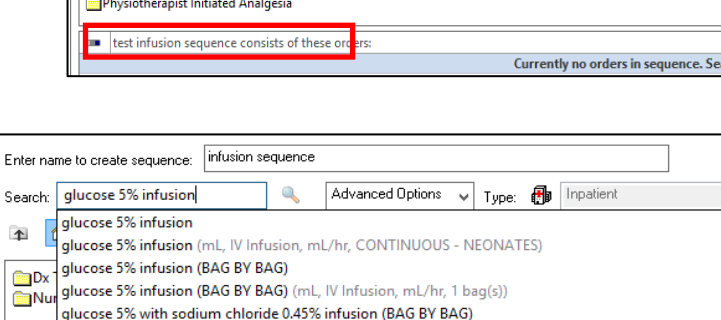

glucose 5% with sodium chloride 0.45% infusion (BAG BY BAG) (1,000 mL, IV Infusion, mL/hr, 1 bag(s)

- Acetylcysteine (NAC) infusion for paracetamol overdose - ADUL...

acetylcysteine (additive) 6,000 mg + glucose 5% infusion (BAG

Repeat

Acetylcysteine (NAC) infusior

BY BAG) 500 mL

BY BAG) 1,000 mL

acetylcysteine (additive) 1

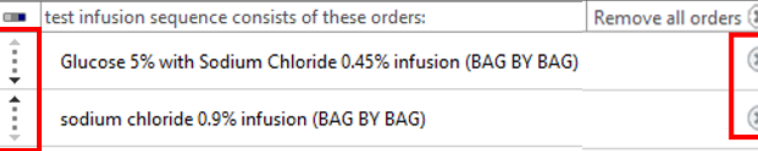

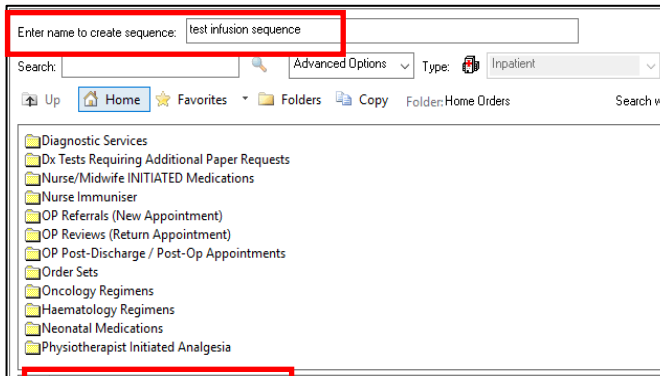

**Digital Health** 

Add order to Sub Sequence

Le